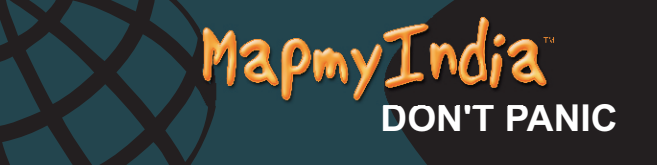

**USER MANUAL**

 **A Turn by turn Navigation System for GPS Devices by MapmyIndia** 

## MapmyIndia

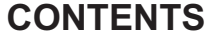

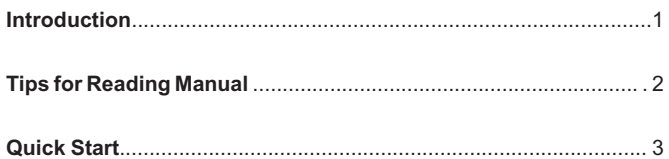

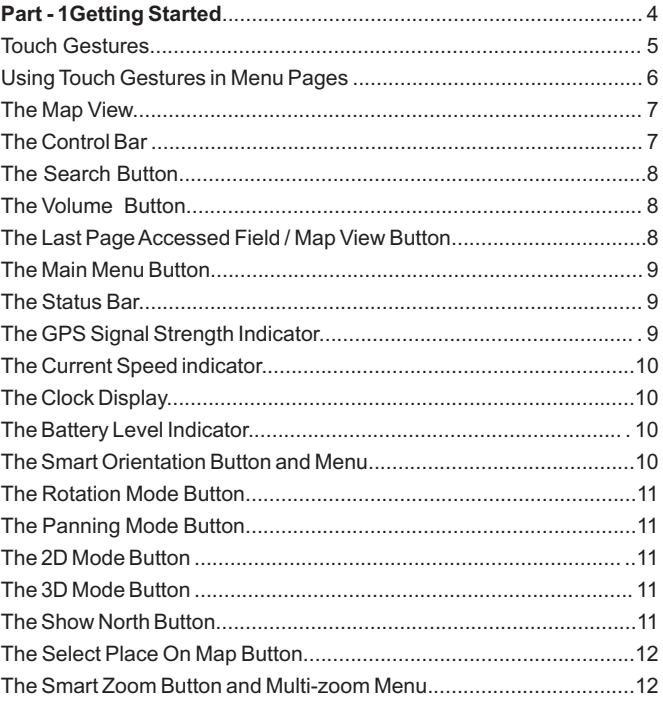

## Mapmy India

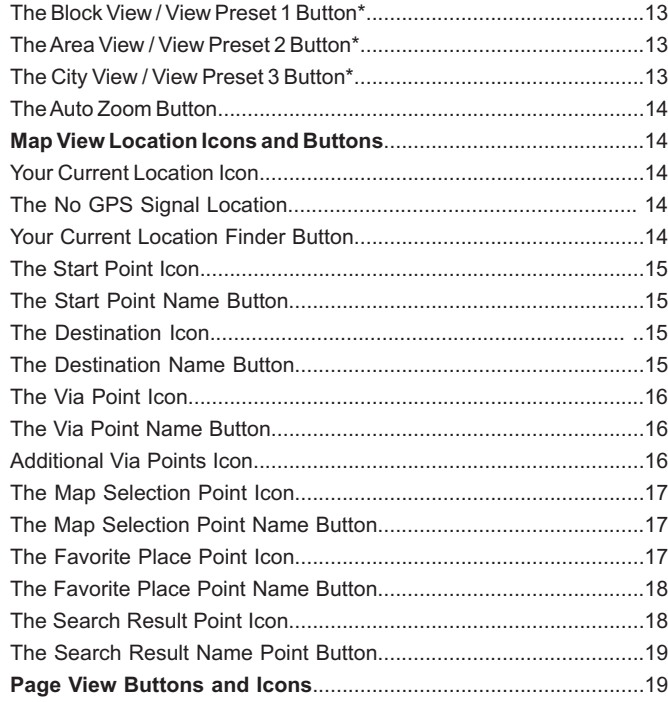

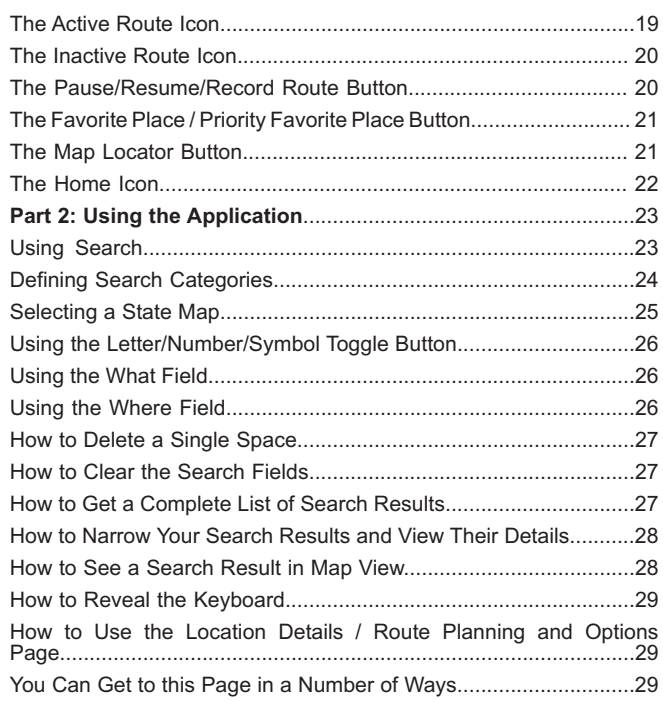

## MapmyIndia

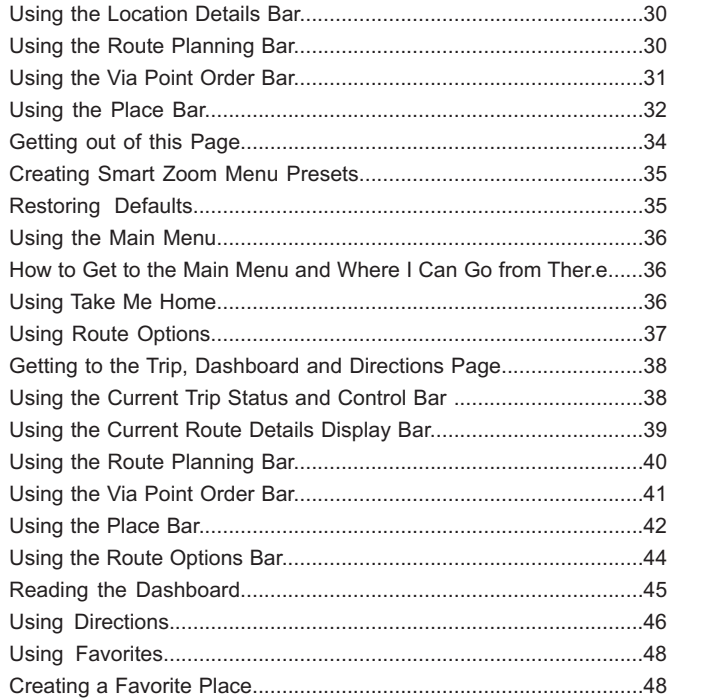

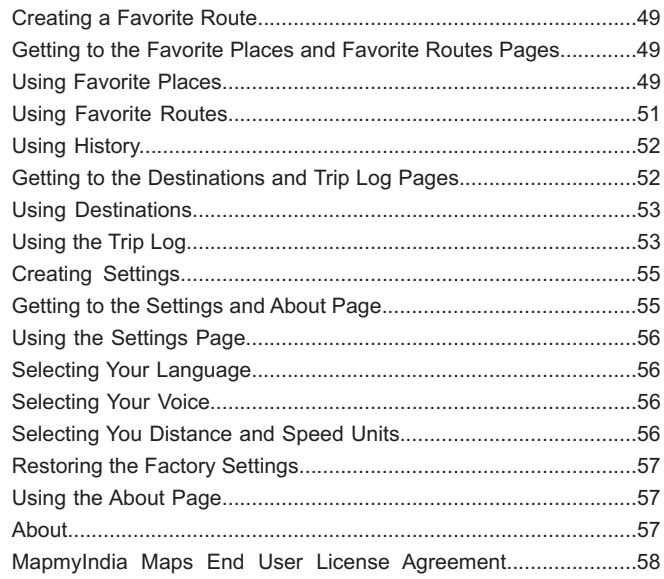

First things first: thanks for buying MapmyIndia DON'T PANIC. We appreciate your business and commend you on your choice. We put a lot of thought and effort into making a great navigation app, and you immediately recognized it as the masterpiece that it is… or you just saw the price tag and said, "Wow! That's super cheap for an on-board, turn-by-turn navigation app! Gimme! Gimme!" Either way, you're here now,reading the user manual to figure out how to use the app. So, without further ado, let's get started!

## **Introduction Tips for Reading Manual**

Take Me Home  $\rightarrow$  Cancel Current Route  $\rightarrow$  Yes. You'll see sentences like these in Part 2 of the User Manual. This shortened formulation represents much lengthier instructions that tell you to open multiple nested screens in sequence, i.e., "Tap the Take Me Home button. On the following screen, tap Cancel Current Route. On the screen after that, tap Yes."

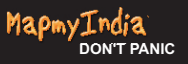

## **Quick Start**

#### **Simple Search and Navigation**

You've now started the app and want to get to a certain address. Here's a quick, super-basic way to start navigating immediately. **Finding and Navigating to a Destination**

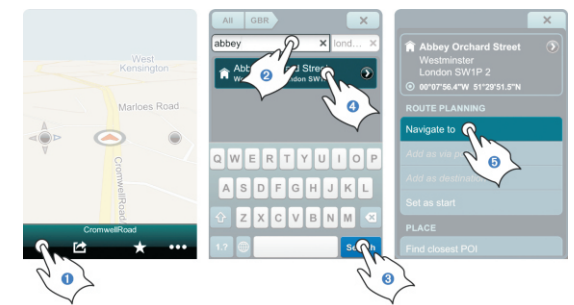

o Tap the Search button on the Control Bar. **Enter the address in** the What field. **O** Tap the Get Search Results button. Tap on the Search Result.  $\Theta$  Tap Navigate To and you will be automatically guided from your present GPS location to your selected destination.

# **Getting the Started Part 1**

#### **Or: What the Heck Do All These Icons, Buttons and Fields Mean?**

At this point you've probably already opened the app, eagerly tapped several buttons and are now staring blankly at a bunch of unfamiliar icons.Relax. This is the part where we show you what all the nifty little buttons,icons, bars and fields mean. We'll also go through and define some basic terminology (with pictures!) to make things easier to understand.

#### MapmyIn **DON'T PANIC**

### **Touch Gestures**

**Using Touch Gestures in Map View**

Use your fingers to manipulate the map and page views in the app.

Drag

**Selecting an Item:** Tap the screen surface once with a fingertip to select a button on the Control Bar, a map icon, etc.

Tap

**Panning the Map:** Move or quickly brush your fingertip across the screen surface to pan across the map.

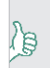

The Intertia Pan feature enables your pan come to a smooth, gradual stop as opposed to an unnatural abrupt one.

**Zooming In :**Touch and continue pressing a point on the map with a fingertip to zoom in the view.

### **Using Touch Gestures in Menu Pages**

**Selecting, Deselecting and Toggling an Item:**Tap the screen surface once with a fingertip to select a button, tab, list, deselect or toggle an applicable item

**Scrolling a Page:** Move or quickly brush your fingertip up and down the screen surface to scroll up and down a page.

The Intertia Pan feature enables your scroll to come to a smooth, gradual stop as opposed to an unnatural abrupt one.

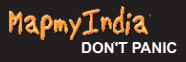

## **The Map View**

This is the first screen you'll see once the app starts. Your device GPS will tell the app where you're at and you'll see your location. This is the app's default start screen and it's called Map View.

**The Control Bar** The Current Speed indicator

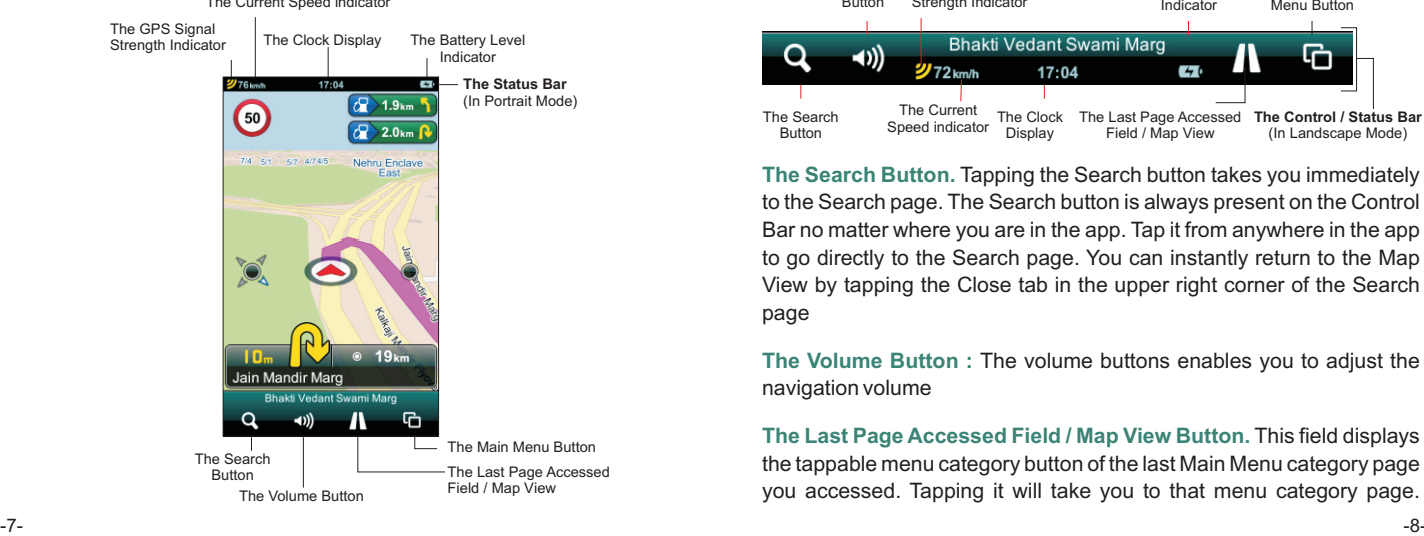

Located along the bottom of your screen in Portrait mode, the Control Bar features the Search button, the Volume button, the Last Page Accessed field, the Main Menu button. In Landscape mode it is combined with the Status Bar and features the GPS Signal Strength indicator,the Current Speed indicator, the Clock display and the Battery Level indicator as well.

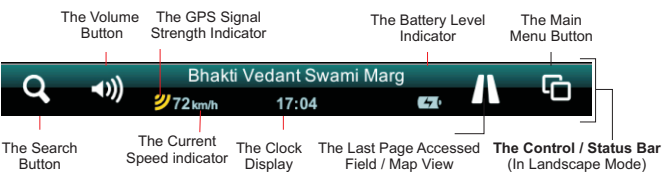

The Search Button. Tapping the Search button takes you immediately to the Search page. The Search button is always present on the Control Bar no matter where you are in the app. Tap it from anywhere in the app to go directly to the Search page. You can instantly return to the Map View by tapping the Close tab in the upper right corner of the Search page

The Volume Button : The volume buttons enables you to adjust the navigation volume

The Last Page Accessed Field / Map View Button. This field displays the tappable menu category button of the last Main Menu category page you accessed. Tapping it will take you to that menu category page. When you are in a Main Menu category page, the Last Page Accessed field switches the Map View button which takes you instantly back to your previous Map View

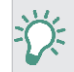

This is a great tool for toggling quickly between the current Main Menu page and Map View.

**The Main Menu Button.** Tap the Main Menu button to access the Main Menu page where you can access the Take Me Home, Route Options, Favorites, History and Settings buttons. Return to the Map View by tapping the Map View button on the Control Bar or exit the application completely by tapping the Exit Application button on the Control Bar.

#### **The Status Bar**

The Status Bar is located along the top of your screen in portrait mode. It features the GPS Signal Strength indicator, the Current Speed indicator, the Clock display and the Battery Level indicator. In Landscape mode, it's combined with the Control Bar along the bottom of the screen.

→ **The GPS Signal Strength Indicator.** This displays your PND's GPS signal strength. Three yellow bars indicate the maximum GPS signal strength (within a 5 meter accuracy). Fewer yellow bars indicate a progressively weaker, less accurate, GPS signal. Three red bars indicate the absence of a usable GPS signal.

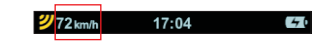

**The Current Speed indicator.** This icon indicates your vehicle's current speed. 17:04

 $40$ 

**The Clock Display.**This one shows you the current time.

 $272$  km/h

**? The Battery Level Indicator.** It lets you know your device's current battery level. A lightning bolt inside the battery icon indicates that the battery is being charged. Ared battery icon warns you that you're nearly empty. A completely dark screen probably means you forgot to charge your battery last night !

#### **The Smart Orientation Button and Menu**

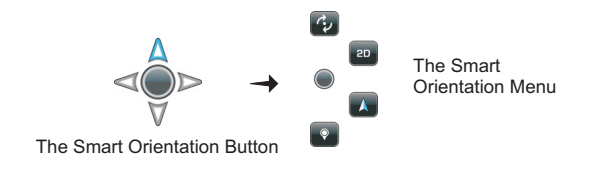

Tap the Smart Orientation Menu button once to access the Smart Orientation menu.

**The Rotation Mode Button.** Tap the Smart Orientation Menu button once to access the Smart Orientation menu. Tap the Rotation Mode button to toggle between Panning and Rotation modes.

**The Panning Mode Button.** Tap the Smart Orientation Menu button once to access the Smart Orientation menu. Tap the Panning Mode button to toggle between Panning and Rotation modes.

**The 2D Mode Button.** Tap the Smart Orientation Menu button once to access the Smart Orientation menu. Tap the 2D button once to toggle between a two-dimensional (aerial) map view and a threedimensional (depth-perspective) map view.

**The 3D Mode Button.** Tap the Smart Orientation Menu button once to access the Smart Orientation menu. Tap the 3D button once to toggle between a three-dimensional (depth-perspective) map view and a twodimensional (aerial) map view.

 $\overline{a}$  **The Show North Button.** Tap the Smart Orientation Menu button once to access the Smart Orientation menu. Tap the Show North button to instantly rotate your map view so that north is at the top of your screen.

**The Select Place On Map Button.** Tap the Smart Orientation Menu button once to access the Smart Orientation menu. Tap the Select Place On Map button, then press and hold any point on the map. A street address, street name or GPS coordinates will appear in the Map Selction Point Name button. Tap on the Map Selction Point Name button to view its Details /Route Planning and Options Page where you can view the locations full information, navigate to it, add it as a destination, set it as your start point, find the closest point of interest, add it to your favorites or set it as home. Close the Details / Route Planning and Options Page by tapping the Close tab.

#### **The Smart Zoom Button and Multi-zoom Menu**

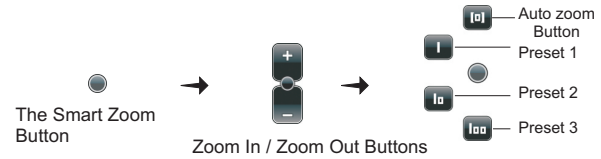

In the Map View mode, tap the Smart Zoom button once to access the basic Zoom In / Zoom Out function. Tap or continuously press the Plus button to zoom in for a more detailed map view. Tap or continuously press the Minus button to zoom out for a wider map view. Tap on the Smart Zoom button again to access the Multi-zoom menu.

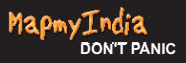

**The Block View / View Preset 1 Button**\*. Once you're inside the Multizoom menu, tap on the Block View / View Preset 1 button to instantly switch the current map view of your present GPS location to an even closer 3D view of a block within a city, town or village around your GPS location. All street names are displayed.

→ The Area View / View Preset 2 Button<sup>\*</sup>. When you're in the Multizoom menu, tap on the Area View / View Preset 2 button to instantly switch the current map view of your present GPS location to a closer 3D view of an area, or neighborhood within a city, town or village around your GPS location. Main thoroughfare and highway names are displayed.

→ The City View / View Preset 3 Button<sup>\*</sup>. From the Multi-zoom menu, tap on the City View / View Preset 3 button to instantly switch the current map view of your present map view to a broad overview of your GPS location. You'll see the entire city, town or village and its surrounding settlements. Main highway and road names leading to and from the locations are displayed.

> Learn how to create custom view presets in the Creating Smart Zoom Menu Presets section on page 35.

**The Auto Zoom Button.** After you've accessed the Multi-zoom menu, tap on the Auto Zoom button to switch the map view of your current GPS location back to the 3D/2D Auto Zoom View. The Auto Zoom View function is the default map view mode, which is essentially a relatively close 3D street view that switches automatically to a 2D aerial view when you approach a large intersection or roundabout (for better navigating clarity), and then switches back to the 3D view once you've passed it.

**Map View Location Icons and Buttons**

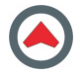

**Your Current Location Icon.** This icon represents your current GPS location in Map View.

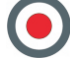

**No GPS Signal Location.** This icon represents a current lack of GPS signal. It signifies the last point on the map that the application registered your GPS signal

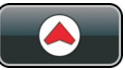

**Your Current Location Finder Button.** Any time you are away from your current GPS location in Map View, the Current Location Finder button appears in the middle of the lower half of the screen. Tap on it once to instantly see your current location in Map View.

-13- -14-

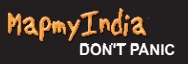

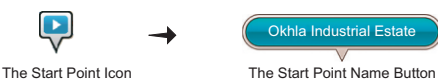

**The Start Point Icon.** The Start Point icon represents your trip starting point in Map View. Tapping the Start Point icon once transforms it into the Start Point Name button. You can tap on the map to return the Start Point icon.

**The Start Point Name Button.** The Start Point Name button shows your trip starting point's name in Map View. Tapping the Start Point Name button takes you to the item's Details / Route Planning / Options page. Tap the Close tab to return to the Start Point Name button in Map View. You can tap on the map to return the Start Point icon.

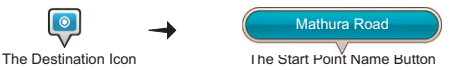

**The Destination Icon.** The Destination icon represents your trip destination in Map View. Tapping the Destination icon once transforms it into the Destination Name button. You can tap on the map to return the Destination icon.

**The Destination Name Button.** The Destination Name button shows your trip destination's name in Map View. Tapping the Destination Name button takes you to the item's Details / Route Planning / Options page. Tap the Close tab to return to the Destination Name button in Map View. You can tap on the map to return the Destination icon

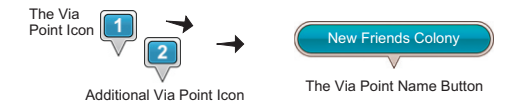

**The Via Point Icon.** The Via Point icon represents a programmed stop along your trip route in Map View. Tapping the Via Point icon once transforms it into the Via Point Name button. You can tap on the map to return the Via Point icon.

**The Via Point Name Button.** The Via Point Name button shows your trip Via Point's name in Map View. Tapping the Via Point Name button takes you to the item's Details / Route Planning / Options page. Tap the Close tab to return to the Via Point Name button in Map View. You can tap on the map to return the Via Point icon.

**Additional Via Points Icon.** The Additional Via Point icon represents additional programmed stops along your trip route in Map View. The numbers increase incrementally and chronologically as you add Via Points. Tapping the Via Point icon once transforms it into the Via Point Name button. You can tap on the map to return the Via Point icon.

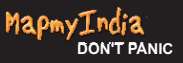

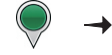

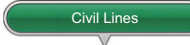

The Map Selection Point Icon The Map Selection Point Name Button

**The Map Selection Point Icon.** The Map Selection Point icon represents a location you've chosen by tapping the Map Selection Point button in the Smart Orientation menu and pressing a point on the map in Map View. Tapping the Map Selection Point icon once transforms it into the Map Selection Point Name button. You can tap on the map to return the Map Selection Point icon.

**The Map Selection Point Name Button.** The Map Selection Point Name button displays the name and location of the map point you've chosen by tapping the Map Selection Point button in the Smart Orientation menu and pressing a point on the map in Map View. Tapping the Map Selection Point Name button takes you to the item's Details / Route Planning / Options page. Tap the Close tab to return to the Map Selection Point Name button in Map View. You can tap on the map to return the Map Selection Point Icon.

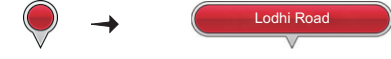

The Favorite Place Point Icon The Favorite Place Point Name Button

**The Favorite Place Point Icon.** The Favorite Place Point icon represents the location of a Favorite Place in Map View that has not yet been defined as Start Point, Destination, Via Point or Home. Tapping the Favorite Place Point icon once transforms it into the Favorite Place Point Name button. You can tap on the map to return the Favorite Place -17- -18-

#### Point icon.

**The Favorite Place Point Name Button.** The Favorite Place Point Name button shows you the name and the location of the Favorite Place in Map View. Tapping the Favorite Place Point Name button takes you to the item's Details / Route Planning / Options page. Tap the Close tab to return to the Favorite Place Point Name button

in Map View. You can tap on the map to return the Favorite Place Point icon.

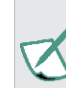

If you choose any of the options in the Route Planning Bar (Navigate To, Add As Via Point, Add as Destination, Set As Start on the Details / Route Planning / Options page, the Favorite Place Point Name button will change into the corresponding type of button once you're back in Map View.

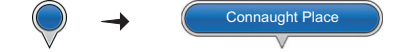

The Search Result Point Icon. The Search Result Point Name Button

**The Search Result Point Icon.** The Search Result Point icon represents a search result's location in Map View that has not yet been defined as a start point, destination, via point or home. Tapping the Search Result Point icon once transforms it into the Search Result Point Name button. You can tap on the map to return the Search Result Point icon.

**The Search Result Name Point Button.** The Search Result Point Name button displays your search result's location and name in Map View. Tapping the Search Result Point Name button takes you to the search results's Location Details / Route Planning and Options page. Tap the Close tab to return to the Search Result Point Name button in Map View. You can tap on the map to return the Search Result Point icon.

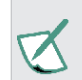

If you choose any of the options in Route Planning Bar (Navigate To, Add As Via Point, Add as Destination, Set As Start on the search result's Location Details / Route Planning and Options page, the Search Result Point Name button will change into the corresponding type of button once you're back in Map View.

#### **Page View Buttons and Icons**

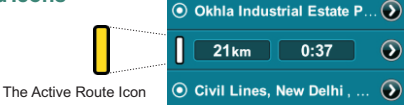

#### **The Active Route Icon**

The Active Route icon on the Route Details bar indicates that your are currently, actively navigating that route (Active route details and options can be viewed by tapping the Route option in the Last Page Accessed field on the Control Bar in Map View or on the Main Menu page.)

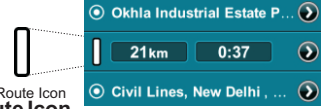

**The Inactive Route Icon** The Inactive Route Icon

The Inactive Route icon on the Route Details bar indicates that your are currently not navigating that route (Inactive route details and options can be viewed by tapping the Route option in the Last Page Accessed field on the Control Bar in Map View or on the Main Menu page.)

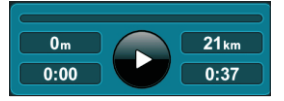

**The Pause/Resume/Record Route Button.** Tapping the Pause/ Resume/Record Route button on the Trip Display bar lets you pause and resume a navigation session (The Trip Display bar can be viewed by tapping the Route button in the Last Page Accessed field on the Control Bar in Map View or on the Main Menu page.) You can record and save any route you drive by first exiting any navigation sessions, then Route ? Pause/Resume/Record Route.

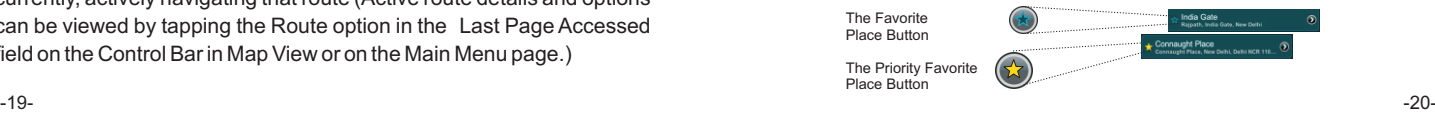

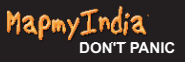

**The Favorite Place / Priority Favorite Place Button.** The Favorite Place button appears as a blue-outlined star next to any address when viewing it's details. You can tap on the Favorite Place button next to the address to turn it into a Priority Favorite Place which is now represented by a solid yellow star. This means that the address will now be placed at the top of your Favorite Places list.

#### **The Home Icon**

The Home icon is located next to an address in both the summarized info and fully-detailed info display modes and it represents the item that you've designated as Home. This can be your actual home address, your work location, your hotel while on holiday, etc. You can set an address as home by tapping the Set as Home button on its Details / Route Planning / Options page. You need to have this option set to use the Take Me Home button in the Main Menu.

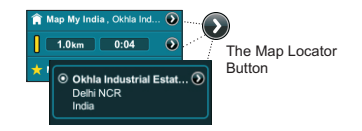

**The Map Locator Button.** The Map Locator button is always displayed next to addresses, points of interest (POI) or GPS coordinates in both the summarized info and fully-detailed info display modes. Tap on the Map Locator button to instantly view that item's location in Map View.

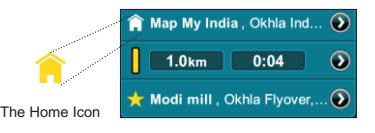

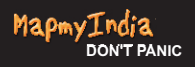

# **Using the Application Part 2** The Search button (**?**) is always present on the Control Bar no matter where you are in the app.

### **Or What happens when I press this?**

**Using Search**

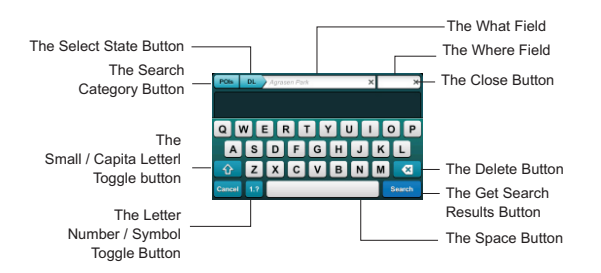

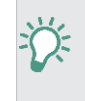

Tap it from anywhere in the app to go directly to the Search page.

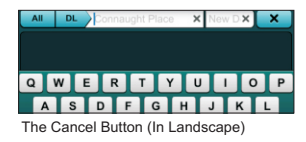

To return to the Map View, tap Close button in the upper right corner

#### **Defining Search Categories**

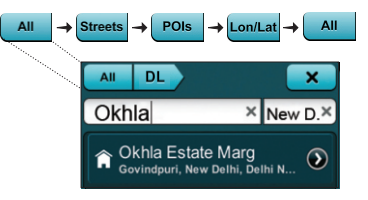

The Search Category is set by default to All. By tapping on the Search Category button, you can toggle between Streets, POI, Lon/Lat and all.

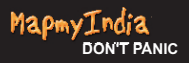

#### **Selecting State**

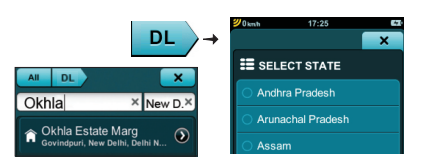

The default search state is the one your Map View is currently displaying.Tap the Select state button to go to the Select state page. Tap on the specific state you want to search. Tap the Close tab to save your selection and go back to the Search page.

#### **Using the Letter/Number/Symbol Toggle Button**

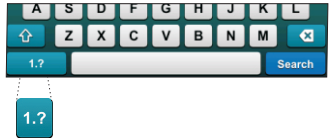

Tap the Letter / Number / Symbol Toggle button to toggle the keyboard inputs between letters, numbers and symbols.

**Using the What Field**

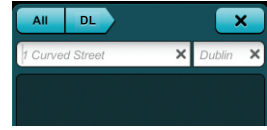

Tap in a name, street, address, POI or longitude coordinate in the What field using the keyboard. A suggested result will appear in the Suggested Result area automatically as you type.

**Using the Where Field**

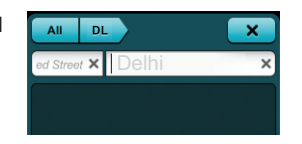

Tap in a city or town or latitude coordinate in the Where field using the keyboard to narrow your search even further

#### MapmyIndia **DON'T PANIC**

#### **How to Delete a Single Space**

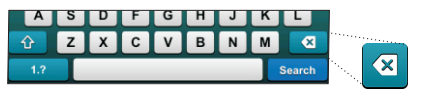

Tap the Delete Space button to delete a single letter, number or space in either the What or Where fields.

#### **How to Clear the Search Fields**

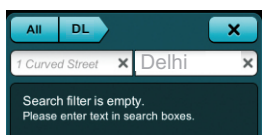

Tap the Clear Field button (x) in the What or Where fields to delete the entire contents of either the What or Where field.

#### **How to Get a Complete List of Search Results**

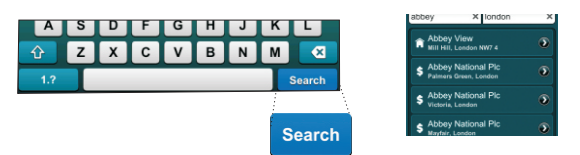

Tap the Get Search Results button at any point in your search to hide the keyboard and display a complete list of search results<br>-27--27- <u>Саналогически</u> произведения с соответствует на соответствует на соответствует на соответствует на соответств

#### **How to Narrow Your Search Results and View Their Details**

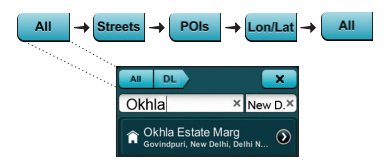

While viewing the results list, you can narrow your search even further by tapping the Search Category button to toggle between Streets, POI, Lon/Lat and All. Tapping directly on a Search Result will show its Location Details / Route Planning and Options page.

#### **How to See a Search Result in Map View**

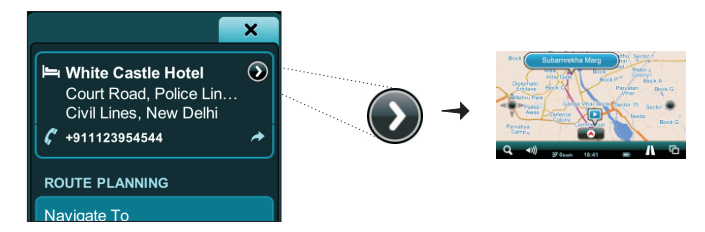

Tap on the Map Locator button to instantly view your search result's location as a Search Result Name Point button in Map View

#### **How to Reveal the Keyboard**

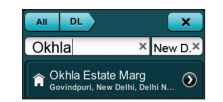

As your search results are being displayed, tap on the What or Where field to reveal the keyboard again.

#### **How to Use the Location Details / Route Planning and Options Page**

#### **You Can Get to this Page in a Number of Ways**

By tapping a Map View Location Name button or a Location Result on any page in the app, it will take you to the Location Details / Route Planning and Options page.

For example: From Map View: Location Icon  $\rightarrow$  Location Name Button

 $\rightarrow$  Location Details / Route Planning and Options page or...

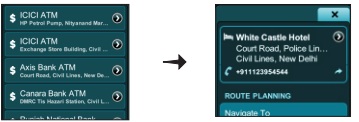

From the Search page: Search Result  $\rightarrow$  Location Details / Route

Planning and Options page or...

From Favorites: Main Menu/ Control Bar  $\rightarrow$  Favorites  $\rightarrow$  Location  $\rightarrow$ Location Details / Route Planning and Options page… etc. -29- последница произведения с последница при открыти на селото на селото на селото на селото на селото на сел<br>Селото на селото на селото на селото на селото на селото на селото на селото на селото на селото на селото на

**Using the Location Details Bar**

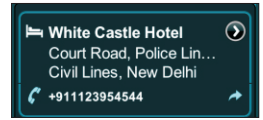

The Location Details bar displays your location's full address, POI icon, GPS coordinates and other details (if available) like phone numbers. Map Locator  $\rightarrow$  Location in Map View.

#### **Using the Route Planning Bar**

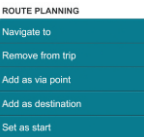

Depending on whether your selected location is undefined, previously defined (as a Destination, Start Point, Via Point or an undefined Search Result or Map Location Point), or if it is already part of a currently active or saved route, the Route Planning bar presents you with a variety of active and inactive buttons:

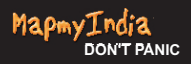

Navigate To: instantly begins guiding you to the selected location from your current GPS location.

Remove from Trip: removes the selected location from your current route.

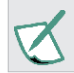

This option appears only after the selected location has been set as a start point, via point or destination.

Add as Via Point: adds the selected location to your current route as a via point.

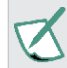

This option appears only when you are adding a third (or higher) location to your trip route.

Add as Destination: sets the selected location as your destination or replaces a previous destination with the selected location.

Set as Start: sets the selected location as your start point.

#### **Using the Via Point Order Bar**

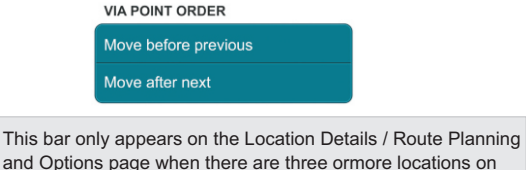

and Options page when there are three ormore locations on your trip route.

Move Before Previous: moves the selected location towards the beginning of your journey, i.e. just before the location preceding it.

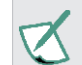

Moving the selected location before your start point will make the selected location your new start point

Move After Next: moves the selected location towards the end of your journey, i.e. just after the location following it.

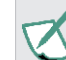

Moving the selected location after your destination will make the selected location your new destination.

#### **Using the Place Bar**

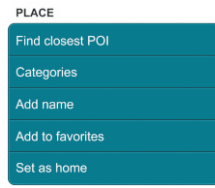

Depending on whether your selected location is nameless, named, categorized, a favorite or set as home, the Place bar will be present with a number of buttons:

Find Closest POI: Find the closest Points Of Interest (POI) to your selected location. Find Closest POI  $\rightarrow$  Closest POI page - where nearby Points of Interest (hotels, petrol stations, restaurants, etc.) are automatically listed according to their proximity to your selected -31- -32-

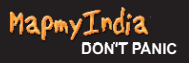

location. Tap on a POI Location to go to its Location Details / Route Planning and Options page. To further refine your POI results: Select Category  $\rightarrow$  Select Category page where all POI are selected by default. Individually select and deselect or Deselect All categories. Close to go back to the, now modified, Closest POI page. Select Category will now reflect your POI selection preference (i.e. Petrol Station, Multiple, All, etc.)

**Categories:** Designate your selected location as Business, Family or friends

- You can select multiple categories, one or none. - This option only appears after you've saved a location as a Favorite.

**Add Name/ Rename:** Add or rename and save a name for your selected location. Add Name or Rename  $\rightarrow$  Input Keyboard  $\rightarrow$  Tap in a new name  $\rightarrow$  Save  $\rightarrow$  Location Details / Route Planning and Options

page. The new name appears in bold lettering as the top line of your selected favorite location.

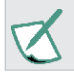

This option appears only after you've saved a location as a Favorite.

**Add to Favorites:** Add the selected location to your list of Favorites. Remove from Favorites: Remove the selected location from your list of Favorites.

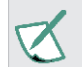

This option appears only after you've saved a location as a Favorite.

**Set as Home:** Set the selected location as Home. **Remove Home Address:** Remove the Home designation from the selected location.

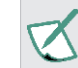

This option appears only after you've saved a location as Home

#### **Getting out of this Page**

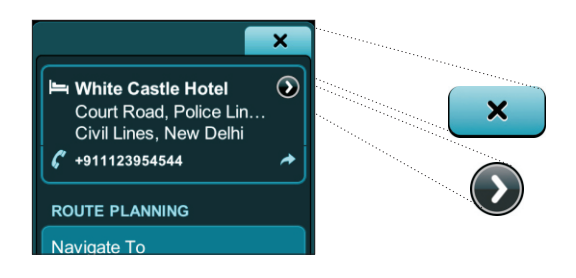

To exit the Location Details / Route Planning and Options page: Map Locator  $\rightarrow$  Map View or Close  $\rightarrow$  which takes you back to wherever it is that you came from (e.g., Route, History, Favorites, Map View, etc.)

-33- -34-

#### MapmyIndi **DON'T PANIC**

#### **Creating Smart Zoom Menu Presets**

You can create up to three custom View Presets. First, in the Map View, zoom, tilt and pan the map view to your liking. Second, tap the Smart Zoom button twice to access the Multi-zoom Menu and press and hold the 100, 10 or 1 button for a few seconds.

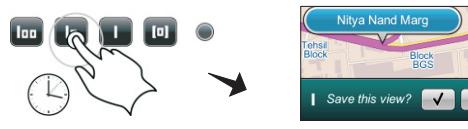

The Save View bar will appear at the bottom of the screen asking you to confirm or disregard your choice. Tap the right sign button to confirm your choice or the Close button to exit without saving. **Restoring Defaults**

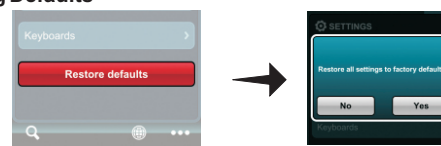

The Restore Defaults Button:

To restore the default City, Area and Block Views go Settings  $\rightarrow$  Restore

 $Defaults \rightarrow Yes$ 

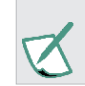

Selecting the Restore Defaults option will not only reset your Multi-zoom Menu, but will restore everything in the application to its original, factory setting.

**Using the Main Menu:How to Get to the Main Menu and Where I Can Go from There.**

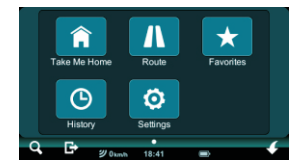

Open the Main Menu Page by tapping the Main Menu button ( $\Box$ ). From here you can continue to the five main menu buttons (Take Me Home,Route, Favorites, History & Settings ) or tap the Map View, Search or Close Application buttons on the Control Bar to go the corresponding screens and pages.

**Using Take Me Home**

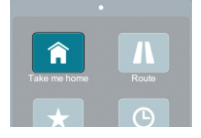

Go Main Menu  $\rightarrow$  Take Me Home at any time to be quided from your current location to your previously designated Home location. If you are in an active navigation session, the Cancel Current Route window will appear. Select Yes to immediately start being guided to your Home location.

#### MapmyJ **DON'T PANIC**

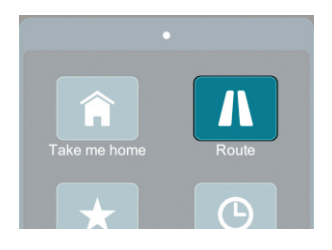

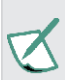

The Trip page bars, buttons and displays covered in theUsing Route Options section are desribed as they would look if you've previously set a route with a Start Point, Via Point and Destination. If you need to set a route and don't know how, follow the the Quick Start and Simple Navigation instructions on page 3.

**Using Route Options Getting to the Trip, Dashboard and Directions Page**

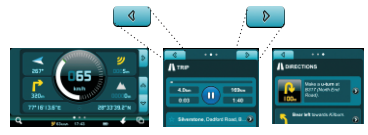

Go Main Menu  $\rightarrow$  Route  $\rightarrow$  Trip page where you can view the Current Trip Status and Control bar, Current Route Details Display bar and the Route Options bar.

Go Main Menu  $\rightarrow$  Route  $\rightarrow$  Trip page  $\rightarrow$  Left tab  $\rightarrow$  Dashboard page Go Main Menu  $\rightarrow$  Route  $\rightarrow$  Trip page  $\rightarrow$  Right tab  $\rightarrow$  Directions page **Using the Current Trip Status and Control Bar**

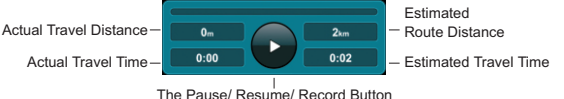

The Current Trip Status and Control bar on the Trip page displays your estimated travel time, estimated route distance, actual travel time and actual travel distance. You can pause your navigation session at any time by tapping the Pause / Resume / Record Route button. You can also use the Current Trip Status bar to record your driving when you are not in an active navigating session by tapping the Pause / Resume / Record Route button once. Tap it again to pause the recording of your drive.

### Mapmy. **DON'T PANIC**

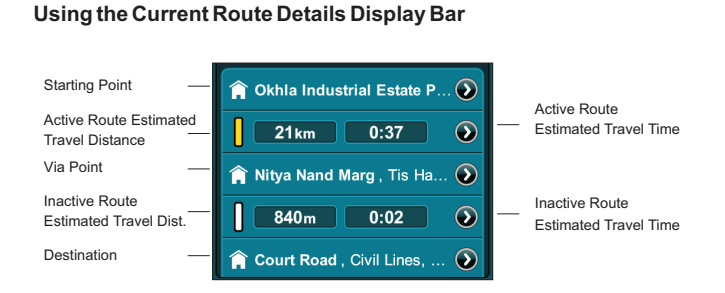

The Current Route Details Display bar on the Trip page shows you your start point, via points and destination. It also shows the estimated route distance and estimated travel time between each stop. The Active Navigation indicator shows whether your navigation route is active (yellow) or inactive (white).

By tapping the Map Locator button next a location you can instantly view the chosen location in the Map View.

By tapping the Map Locator button next to the Active Navigation indicator, Estimated Distance and Time Display, your entire route will be displayed as a 2D aerial map view.

Tap on any Location on the Trip Page to access its Location Details / Route Planning and Options page.

#### **Using the Route Planning Bar**

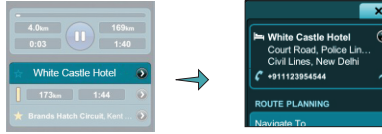

Here you can view your entire trip by stops and stages. To see a location or portion of your route in Map View: Map Locator

#### $\rightarrow$  Map View

Tap on any Location to view its Location Details / Route Planning and Options page to access the following.

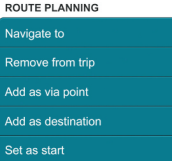

So, Location  $\rightarrow$  Location Details / Route Planning and Options page Remove from Trip: removes the selected location from your current route.

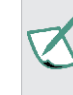

This option appears only after the selected location has been set as a start point, via point or destination. Add as Via Point: adds the selected location to your current route as a via point

-39- -40-

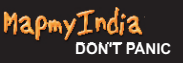

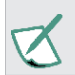

This option appears only when you are adding a third (or higher) location to your trip route.

Add as Destination: sets the selected location as your destination or replaces a previous destination with the selected location. Set as Start: sets the selected location as your start point. **Using the Via Point Order Bar**

#### **VIA POINT ORDER** Move before previous Move after next

OK, we're still on the Location Details / Route Planning and Options page. Scroll down to the Via Point Order bar.

Move Before Previous: moves the selected location towards the beginning of your journey, i.e. just before the location preceding it.

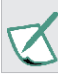

Moving the selected location before your start point will make the selected location your new start point.

Move After Next: moves the selected location towards the end of your journey, i.e. just after the location following it.

> Moving the selected location after your destination will make the selected location your new destination.

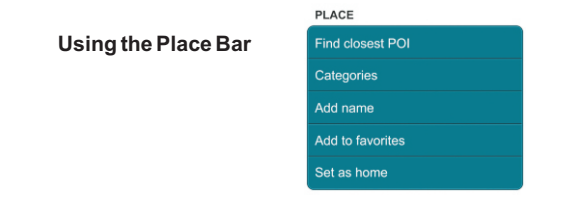

And we're still on the Location Details / Route Planning and Options page. Scroll down past the Via Point Order bar to the Place bar. Depending on whether your selected Location is nameless, named, categorized, a favorite or set as home, the Place bar will be present with a number of buttons:

Find Closest POI: Find the closest point of interest to your selected  $location.$  Find Closest POI  $\rightarrow$  Closest POI page - where nearby Points of Interest (hotels, petrol stations, restaurants, etc.) are automatically listed according to their proximity to your selected location. Tap on POI Location to go to its Location Details / Route Planning and Options page.

To further refine your POI results: Select Category  $\rightarrow$  Select Category Page where all POI are selected by default. Individually select and deselect or Deselect All categories. Close to go back to the, now modified, Closest POI page. Select Category will now reflect your POI selection preference (i.e. Petrol Station, Multiple, All, etc.)

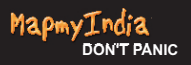

Categories  $\rightarrow$  Choose Categories page  $\rightarrow$  Business, Family or Friends. Now close Location Details / Route Planning and Options page.

> This option appears only when you are adding a third (or higher) location to your trip route.

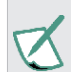

This option only appears after you've saved a location as a Favorite.

Add Name/ Rename: Add or rename and save a name for your selected location. Add Name or Rename  $\rightarrow$  Input Keyboard  $\rightarrow$  Tap in a new name

 $\rightarrow$  Save  $\rightarrow$  Location Details / Route Planning and Options page. The new name appears in bold lettering as the top line of your selected Favorite Location.

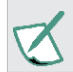

This option only appears after you've saved a location as a Favorite.

**Add to Favorites:** Add the selected location to your list of Favorites. **Remove from Favorites:** Remove the selected location from your list of Favorites.

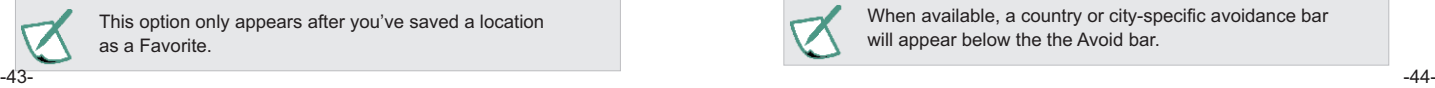

This option only appears after you've saved a location as a Favorite.

Set as Home: Set the selected location as Home.

Remove Home Address: Remove the Home designation from the selected location.

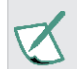

This option only appears after you've saved a location as a Favorite.

#### **Using the Route Options Bar**

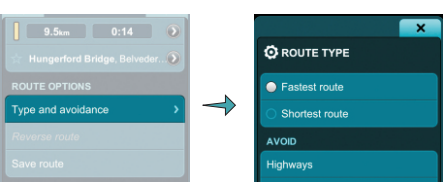

Location Details / Route Planning and Options page  $\rightarrow$  Close  $\rightarrow$  Trip

page. Scroll down to the Route Options Bar  $\rightarrow$  Type and Avoidance  $\rightarrow$ 

Route Type page.

Here you can select either Fastest or Shortest Route.

The Avoid bar lets you choose one, several or all avoidance options: Highways, Toll Roads, Unpaved Roads and Ferries.

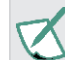

When available, a country or city-specific avoidance bar will appear below the the Avoid bar.

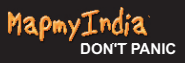

Close  $\rightarrow$  Route Options Bar  $\rightarrow$  Reverse Route to go back exactly the way you came. Your destination is now your start point and your start point is now your destination.

Save Route saves your route to your list of Favorite Routes. Scroll down to the bottom of the Trip page.

Start Shop Demo will begin a simulated turn-by-turn navigation session in Map View.

From the Map View Control Bar, tap Route in the Last Page Accessed field to go back to the Trip page.

Stop Shop Demo to stop the simulated turn-by-turn navigation session in Map View

From the Map View Control Bar, tap Route in the Last Page Accessed field to go back to the Trip page.

Delete This Route  $\rightarrow$  Yes removes the current route as your active

navigation route, but does not remove it from your Favorites.

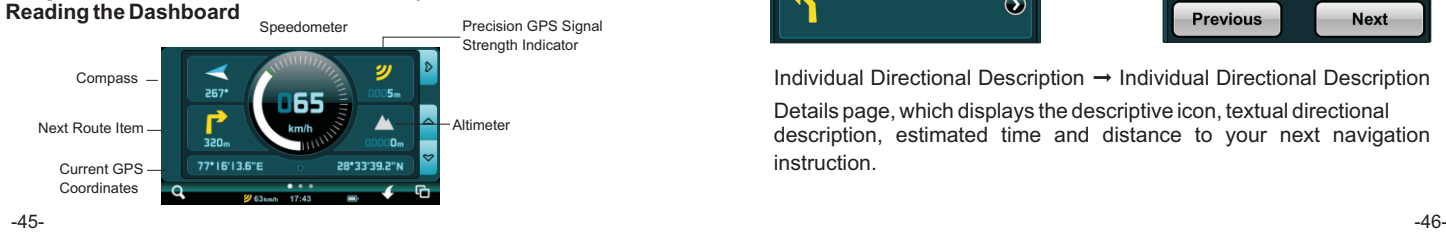

#### Route  $\rightarrow$  Trip page  $\rightarrow$  Left tab  $\rightarrow$  Dashboard page

The Dashboard has no tappable buttons, but it tells you a lot of useful information. It features a speedometer, compass, altimeter, a precision GPS signal strength indicator and your current GPS coordinates.

#### **Using Directions**

#### Route  $\rightarrow$  Trip page  $\rightarrow$  Right tab  $\rightarrow$  Directions page

Here you can view your route directions as a list of turn-by-turn textual descriptions with corresponding descriptive icons in sequence, their corresponding Map View by tapping Map Locator next to them or

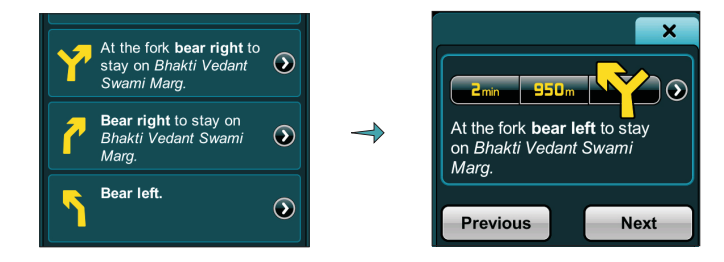

Individual Directional Description  $\rightarrow$  Individual Directional Description

Details page, which displays the descriptive icon, textual directional description, estimated time and distance to your next navigation instruction.

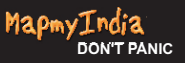

Map Locator  $\rightarrow$  Map View, where you can see the selected directional description or Next or Previous to view the next or previous directional description on its Individual Directional Description and Details page or Close to go back to the Directions page.

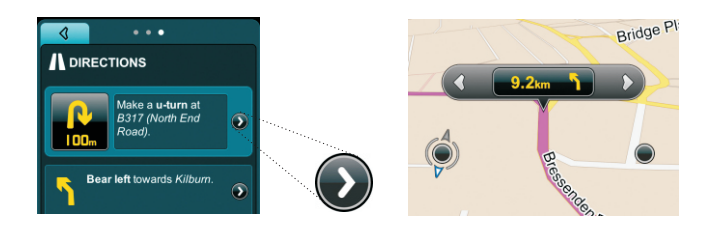

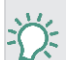

While in the Route pages, you can tap the Map View button on the Control Bar at any point to return to the Map View. Tap the Search button on the Control Bar at any point to go to the Search page. Tap the Main Menu button on the Control Bar at any point to return to the Main Menu.

#### **Using Favorites**

#### Creating a Favorite Place

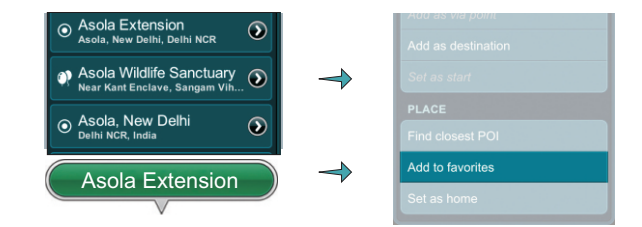

From Search: Tap on any Search Result or Map View Location to view its Location Details / Route Planning and Options page. Scroll down to the Place bar and tap Add To Favorites.

From Map View  $\rightarrow$  Location Icon  $\rightarrow$  Location Name button  $\rightarrow$  Location Details / Route Planning and Options page. Scroll down to the Place bar and tap Add To Favorites.

### Mapmy] **DON'T PANIC**

#### **Creating a Favorite Route**

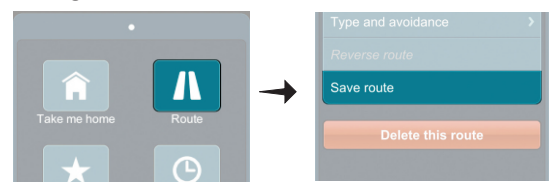

Once you've created a route, you can save it as a Favorite Route: Main  $M$ enu  $\rightarrow$  Route  $\rightarrow$  Save Route

#### **Getting to the Favorite Places and Favorite Routes Pages**

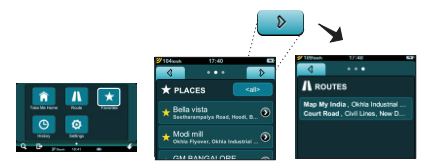

Go Main Menu  $\rightarrow$  Favorites  $\rightarrow$  Places

Go Main Menu  $\rightarrow$  Favorites  $\rightarrow$  Places  $\rightarrow$  Right tab  $\rightarrow$  Routes

Using Favorite Places

Here you can view your favorite places in the order that you saved them. You can bring a favorite to the top of the list by tapping the blue-outline star Favorite button, turning it into a solid-yellow star Priority Favorite button. You can toggle between the Favorite and Priority Favorite button by simply tapping on it.

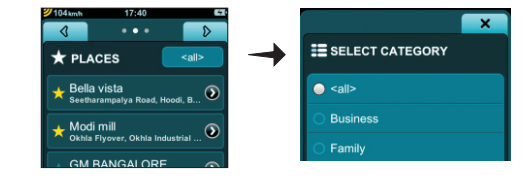

Tap on Select Category to go the Select Category page where you can narrow your favorite places list according to Business, Family or Friends. Tap Close to go back to the Places page. The Select Category button will read All, Business, Family or Friends, depending on what you've chosen as your display criterion.

Tap on a Location itself to go to its Location Details / Route Planning and Options page.

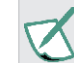

Please refer to pages 29–40 to view how to use the Location Details / Route Planning and Options page.

Tap the Map Locator next to a favorite place to see it in Map View.

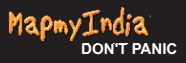

#### **Using Favorite Routes**

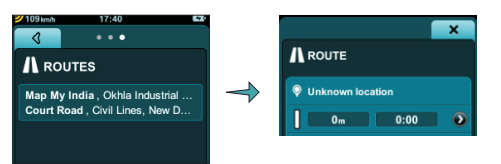

Tap on a Favorite Route to view it in the Route page where you can see the Route's Details Display bar, which shows you your start point, via points and destination. It also shows the estimated route distance and estimated travel time between each stop. The Navigation indicator shows you that your route is currently inactive (white)

By tapping the Map Locator button next a location you can instantly view the chosen location in the Map View.

In Map View tap Favorites in the Last Page Accessed field on the Control Bar to go back to the Route Details Display bar on the Route page.

By tapping the Map Locator button next to the Inactive Navigation Indicator, Estimated Distance and Time display, that stage of your route will be displayed as a 2D aerial map view.

In Map View tap Favorites in the Last Page Accessed field on the Control Bar to go back to the Route Details Display bar on the Route

page. Scroll down the Route page to the Options bar where you can make the favorite route your current route by tapping Set as Current Route.

You can remove the displayed route from your favorites by tapping Remove on the Options bar.

Tap on any Location on the Route page to access its Location Details / Route Planning and Options page.

#### **Using History**

Getting to the Destinations and Trip Log Pages

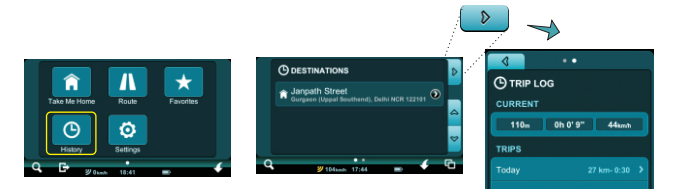

Go Main Menu  $\rightarrow$  History  $\rightarrow$  Destinations Go Main Menu  $\rightarrow$  History  $\rightarrow$  Destinations  $\rightarrow$  Right tab  $\rightarrow$  Trip Log

-51- -52-

#### MapmyIr **DON'T PANIC**

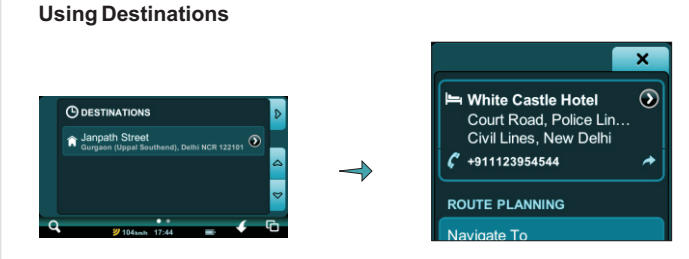

View a list of all your destinations for the last 30 days. Tap on any destination Location to access its Location Details / Route Planning and Options page.

#### **Using the Trip Log**

The Current Trip bar shows you how far, long and the average speed at which you've travelled on your current trip.

The Trips bar lists (up to the past 30 days) the dates of your trips as Trip Date buttons that you can tap that will takes you each specific Trip Date Details page. Your total travelled distance and average speed for that date are displayed on the Trip Date button as well.

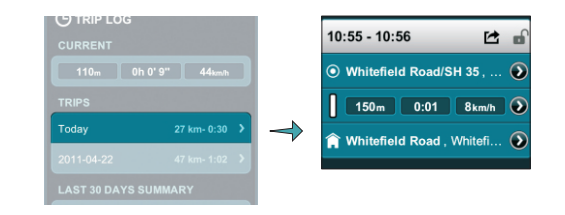

Tap on any Trip Date button to go to that date's Trip Date Details page where you can view Individual Trip Time bars. You can lock any trip by tapping the Lock button. This will keep the locked trip in your Trip Log while the other, unlocked ones, are erased automatically after 30 days. Tap on any Location or Route to view it's Location Details / Route Planning and Options page.

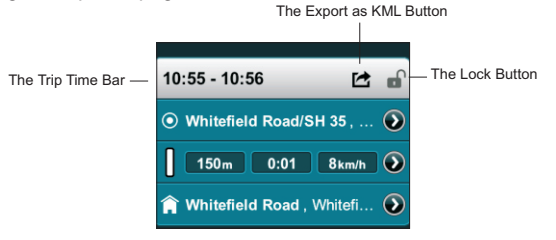

Export any trip as a KML file by tapping the Export as KML button. You can delete all of your Trip Logs, except of course the ones you've previously locked, by tapping Delete All Logs.

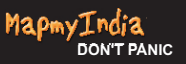

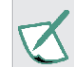

Please refer to pages 29–40 to view how to use the Location Details / Route Planning and Options page.

#### **Creating Settings**

#### **Getting to the Settings and About Page**

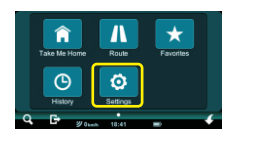

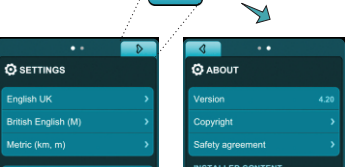

 $\sqrt{2}$ 

Go Main Menu  $\rightarrow$  Settings  $\rightarrow$  Settings

Go Main Menu  $\rightarrow$  Settings  $\rightarrow$  Settings  $\rightarrow$  Right tab  $\rightarrow$  About

#### **Using the Settings Page**

#### **Selecting Your Language**

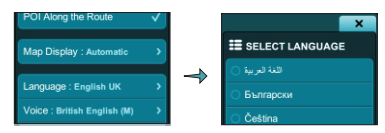

Select Language → Select Language page → Language **Selecting Your Voice**

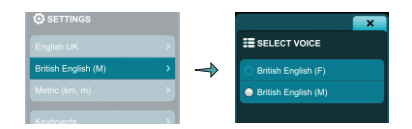

Select Voice  $\rightarrow$  Select Voice page  $\rightarrow$  Voice **Selecting Your Distance and Speed Units**

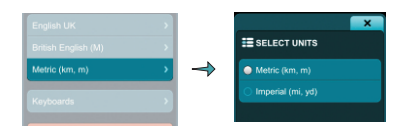

Select Units  $\rightarrow$  Select Units page  $\rightarrow$  Units

#### **Restoring the Factory Settings**

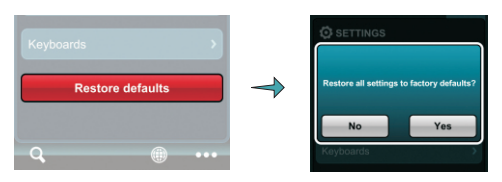

Restore Defaults → Yes

#### **Using the About Page**

#### **About**

The About page displays Version, Serial Number, Copyright, Safety Agreement and Installed Content (Base Map, User Interface Language Packs, Voice, etc.) information.

#### **MapmyIndia Maps End User License Agreement**

This End-User License Agreement (EULA) is a legal agreement between you (either an individual or a single entity) and CE INFO SYSTEMS PVT. LIMITED for the digital maps database and updates hereof that run navigation in associated hardware collectively the "MapmyIndia Maps" or "Maps"). By installing or using the MapmyIndia Maps, you agree to be bound by the terms of this Agreement. Use of the Maps without acceptance of this Agreement is unauthorized and not permitted.

1. License Grant. CE INFO SYSTEMS PVT LIMITED grants you a nonexclusive license to use your purchased copy of the MapmyIndia Maps for your own purposes of accessing the map database and navigation by running the associated hardware and not for service bureau timesharing, or other similar purposes.

2. Limitations On Use. You are not permitted to copy, modify, decompile, disassemble, or reverse engineer any portion of the Maps.

3. Indemnity. You agree to indemnify, defend and hold free and harmless CE INFO SYSTEMS PVT LIMITED, including its licensors, assignees, subsidiaries, affiliated companies, and the respective officers, directors, employees, shareholders, agents, authorized dealers or sales agents, and representatives of each of them from and against any liability, loss, injury, demand, cost, expense, or claim of any kind of character, including but not limited to attorney's fees, arising out of (a) any use or possession of the Maps, or (b) any breach of any warranties or representations made by you in this Agreement or of your obligations under this Agreement.

4. Disclaimer of Warranty. CE INFO SYSTEMS PVT LIMITED does not make any warranties or representations, either express or implied, with respect to the Maps, without limiting the foregoing, CE INFO SYSTEMS PVT. LIMITED expressly disclaims any implied warranties of quality, performance, merchantability, fitness for a particular purpose or noninfringement.

5. Limitation of Liability. CE INFO SYSTEMS PVT LIMITED shall not be held responsible for any actual, anticipated or speculative loss of profit or direct, indirect, incidental, special, or consequential damages, including, without limitation, loss of revenue, data, or use incurred by you or any third party arising out of your use or possession of the Maps, whether in an action in contract or tort or based on a warranty, even if CE INFO SYSTEMS PVT. LIMITED has been advised of the possibility of such damages.

6. Warnings.

A. Copies of the Maps reflect conditions as they existed at various points in time before your receipt of such copies. Accordingly, copies of the Maps may contain inaccurate or incomplete data or information due to inaccurate or incomplete source materials, the passage of time, road construction, changing conditions, and otherwise.

B. Neither the Maps nor the Software include, analyze, process, consider or reflect any of the following categories of information, i.e., neighborhood quality or safety; population density; availability or proximity of law enforcement, emergency, rescue, medical or other assistance; construction work, zones, or hazards; road and lane closures; various legal restrictions (such as vehicular type, weight, load, height and speed restrictions); road slope or grade; bridge height, width, weight or other limits; road, traffic or traffic facilities safety or conditions; weather conditions; pavement characteristics or conditions; special events; traffic congestion; or travel time. C. Maps are strictly meant for use in India and you are not allowed to export Maps or its copies anywhere outside India.

7. Transfer. This Agreement, including all rights, obligations and representations may be transferred to another individual or single entity, provided the same transfer includes the simultaneous transfer of the associated hardware in which the Maps are installed, and further provided that such other individual or single entity accepts all the terms of this Agreement. In the event such individual or single entity to which the Software is transferred does not accept the terms of this agreement, then the License herein automatically terminates. Further use of the Maps is unauthorized and not permitted.

8. Governing Law. This Agreement shall be governed by the laws of India without giving effect to its conflict of laws provisions. CE Info Systems Pvt. Limited Copyright Notice – MapmyIndia Maps Copyright© 2013 CE Info Systems Pvt. Limited

All rights reserved. This document and the maps described in it are furnished under license and may be used only in accordance with such license.Information in this document is subject to change without notice and does not represent a commitment on the part of CE Info Systems Pvt. Ltd.

### **Disclaimer**

MapmyIndia reserves all rights concerning the information contained herein. This document or any part thereof may not be reproduced, distributed, or translated into other languages in any way or form except with the written approval of MapmyIndia. This document is provided to the user on an 'as is' basis. Although maximum care was taken during preparation of this manual to provide accurate information and to avoid errors, some technical inaccuracies or editorial errors may occur, for which MapmyIndia accepts no responsibility. In the interest of improving the content of the document, MapmyIndia reserves the right to modify, amend or delete any part of the document at any time without prior notice.

This is a generic version of the user manual. Some of the features listed here may vary on your device . In case of confusion, please contact us:

68 - Okhla Industrial Estate, Phase 3, New Delhi - 110020 Ph: +91-11 4600 9900, +91-9999333223/4 Email: [support@mapmyindia.com](mailto:support@mapmyindia.com) Web: www.mapmyindia.com